# **Gegevens van leerlingen wijzigen (online)**

#### **Waarom is dit zo belangrijk?**

*We willen natuurlijk dat elke leerling de score krijgt die hij/zij verdient en dat zijn/haar naam juist op het certificaat vermeld wordt! Daarom is het belangrijk dat u even de tijd neemt om de* 

- *\* Namen (dit zijn de namen zoals ze ook op het certificaat komen te staan!)*
- *\* Type (individueel, duo, docent),*
- *\* Klas (groep 3, …, VWO 6) en de*
- *\* Versie (FUN, …., PROF)*

*van uw leerlingen te controleren.*

*Het kan namelijk zijn dat een leerling zijn/haar naam en andere bolletjes op het antwoordformulier niet heel duidelijk heeft ingevuld (of vergeten) en dan kan onze scanner het niet goed lezen.*

*Als u dit nu niet doet, dan kunnen we achteraf niets meer voor u en uw leerling(en) doen. En dat zou jammer zijn.*

➔ *Als u zelf ook meegedaan heeft, zorg er dan voor dat u bij Type Docent heeft aangevinkt.*

#### **Hoe gaat dat in het werk?**

- 1. Log eerst in op onze website: https://www.w4kangoeroe.nl/kangoeroe/scholen/index.php/inschrijven
- 2. Ga naar tabblad **Antwoorden insturen**

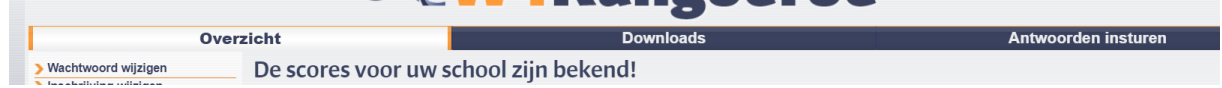

3. Dan ziet u een overzicht van alle deelnemers (bij **Ingestuurde antwoorden**):

### Gescande antwoorden

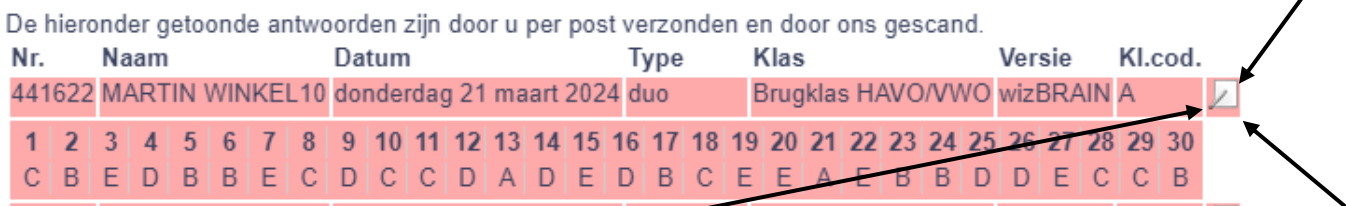

4. Klik dan op het icoontje achteraan elke deelnemer.

## 5. Nu ziet u het volgende:

# Leerling bewerken

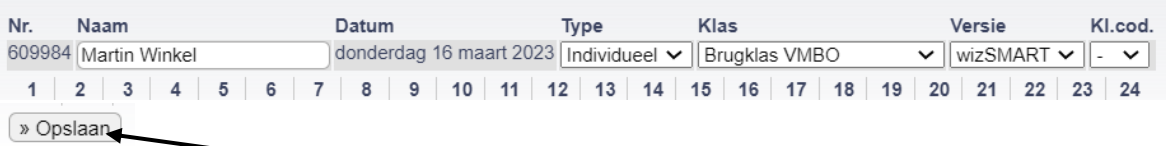

6. Wijzig eventueel bepaalde gegevens (u kunt alleen de *Naam, Type, Klas, Versie* en *Klascode* aanpassen) en vergeet niet op **Opslaan** te drukken. *Datum* en *Antwoorden* kunt u niet veranderen. Als daarbij iets niet klopt, dan moet u dat even mailen.